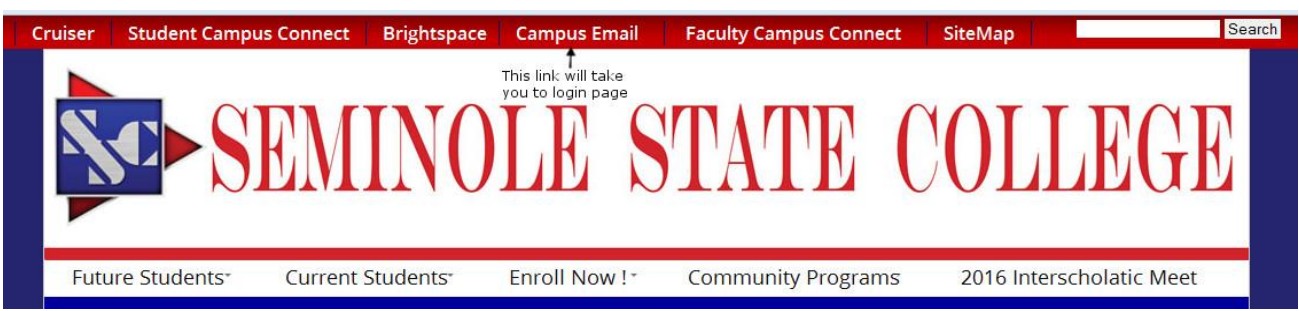

This will show you how to log in to your new email and download the current Microsoft Office.

1. You will need to go to the college website [www.sscok.edu.](http://www.sscok.edu/) You will need to click on campus email, as the picture below shows

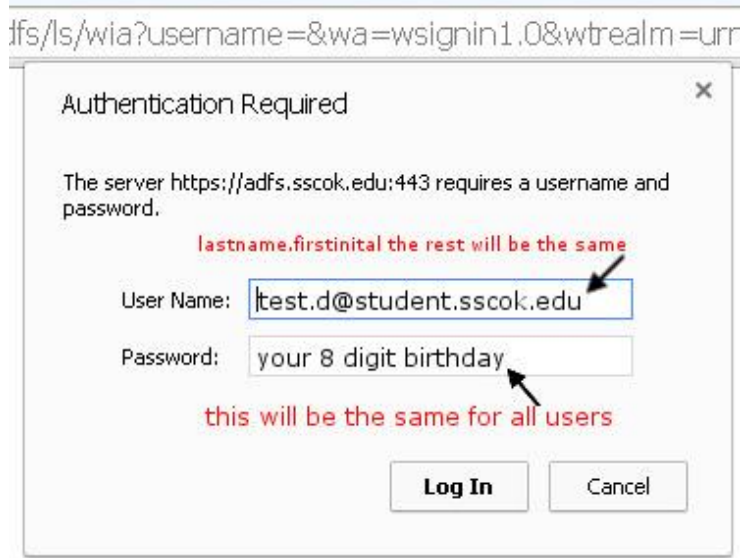

2. After clinking on the link, depending on what browser you are using, a login box will appear. Type in your email address and your password. The default password is your 8 digit birthday, just the numbers. The first picture below is one from Google Chrome and the second is Firefox the third is Edge.

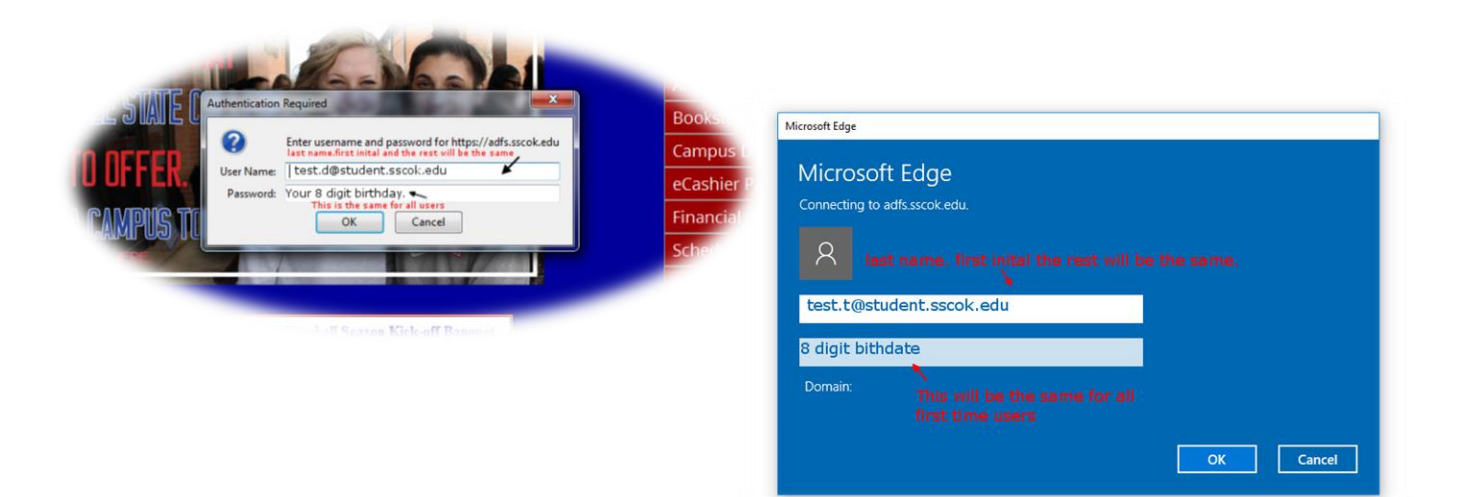

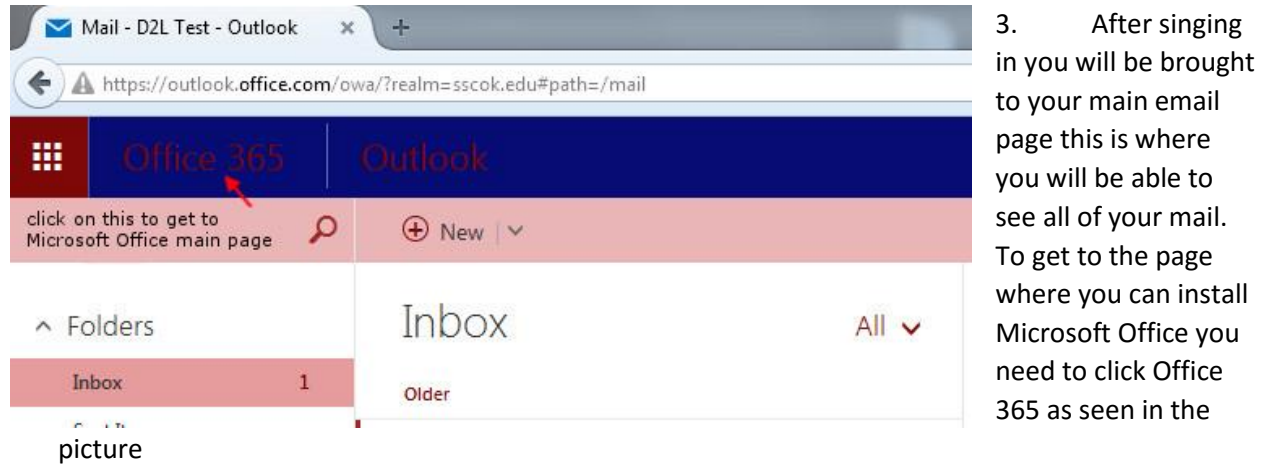

4. Once you click on the link it will take you to the page seen below. Just click install.

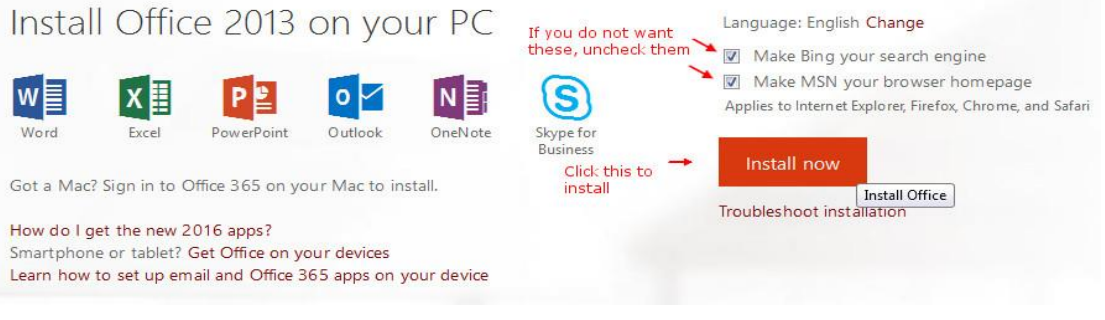

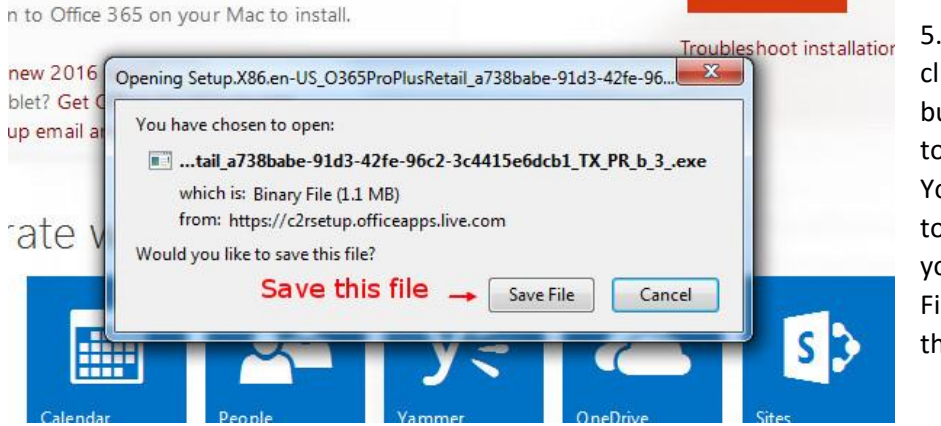

5. After clicking the install button it will want to download a file. You need to tell it to save that file if you are using Firefox. Then run the program.

6. For chrome users just click the program when it is finishes downloading, it will be in the bottom left side of the screen.

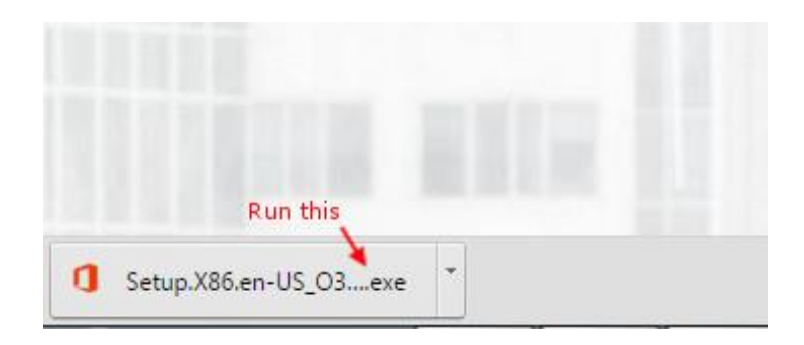

- 7. After you run the program it will ask for permissions to install, say yes.
- 8. After a minute or two this box should show up

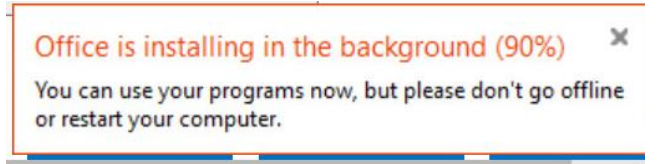

After this gets to 100% is should be installed then go to the start menu and find the programs.

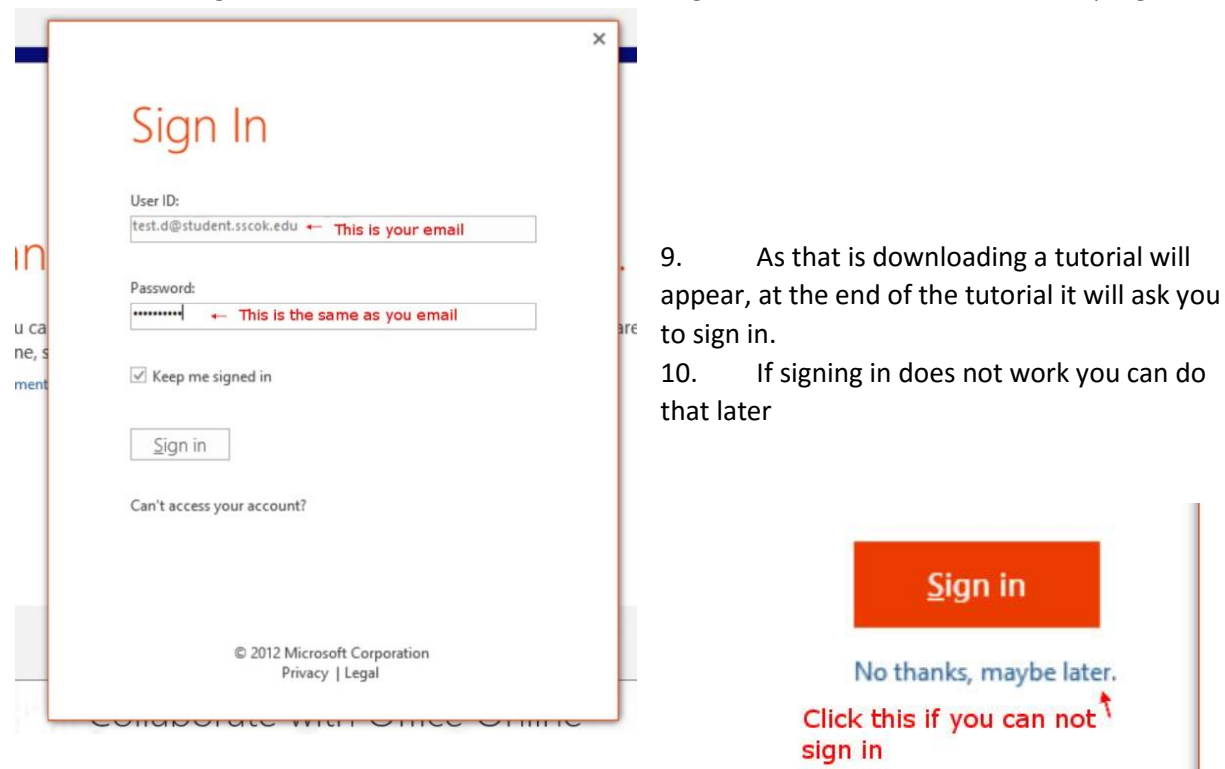

11. To sign in after Office has installed, open one of the programs like word, and click the sign in link.

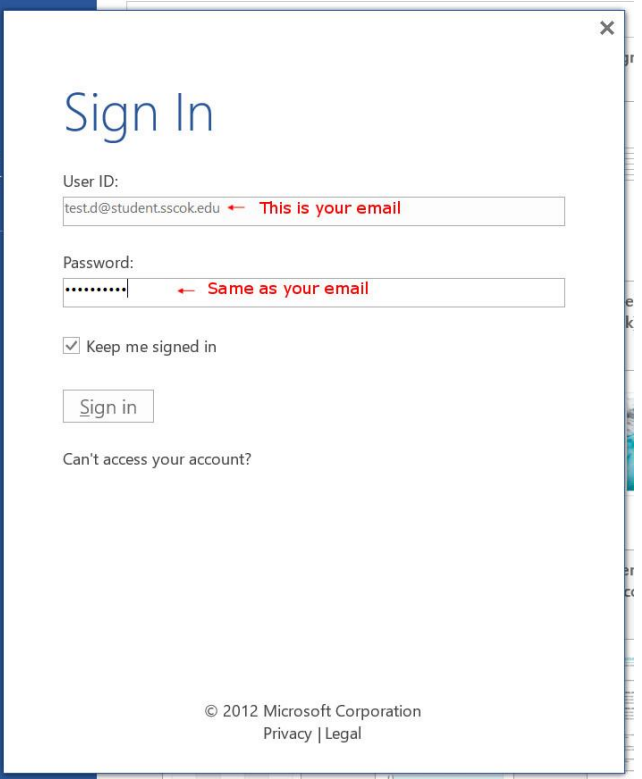

Sign in to get the most out of Office<br>  $\frac{Click \text{ this}}{R}$